SAVE

## **FAIVNDH: Vendor Detail History**

This report is used to view vendor invoice payment information and to retrieve a copy of a check.

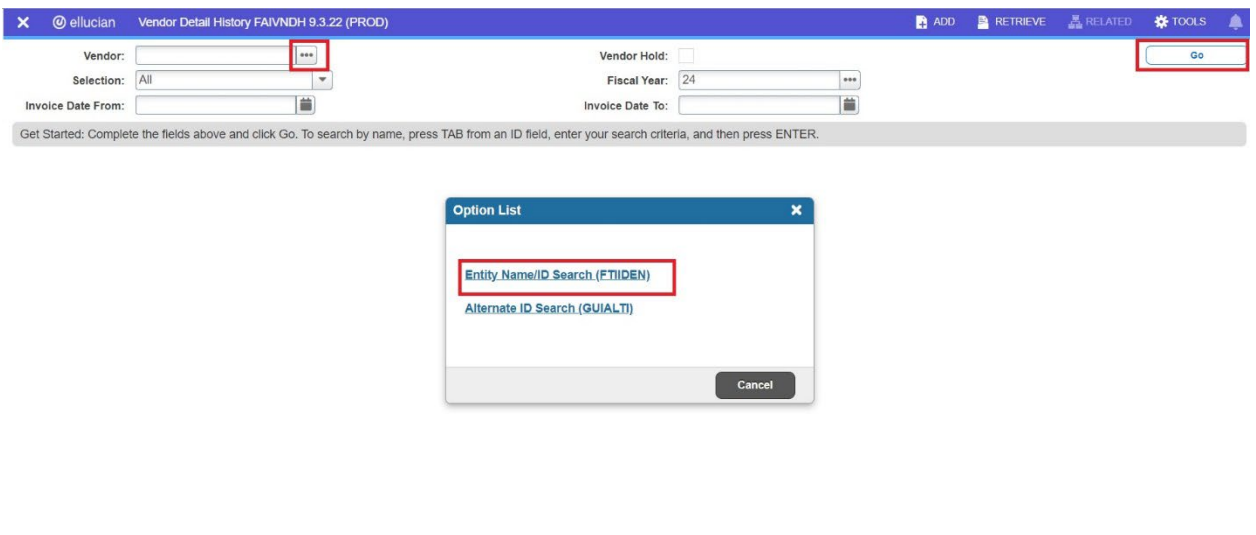

 $\begin{array}{|c|c|c|}\hline \textbf{x} & \textbf{y} & \textbf{y} \\\hline \end{array}$ 

Open the FAIVNDH Banner report. Enter the following fields below, then select **Go.** 

*Vendor:* enter the vendor number. You can use the ellipsis menu (three dots "...") to the right of the Vendor field to search. The Option List menu will appear, select **Entity Name/ID Search (FTIIDEN) –** *see FITIDEN training document.*

*Fiscal Year:* enter the 2-digit fiscal year code; "24" refers to the fiscal year which runs from July 1, 2023 through June 30, 2024.

*Invoice Date From & Invoice Date To:* enter the invoice from and to dates, or leave blank to capture all invoices.

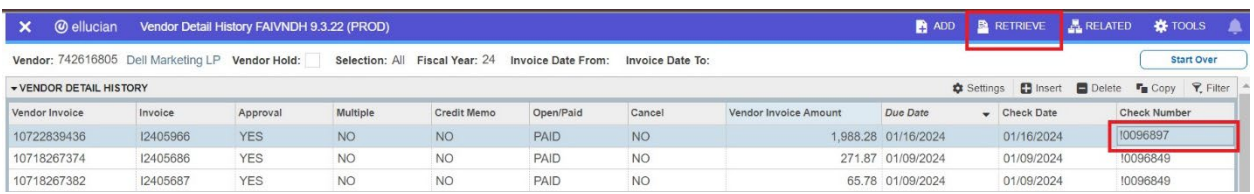

To retrieve a copy of the check issued for a particular invoice, select the respective check number in the **Check Number** column, then select **RETRIEVE**.

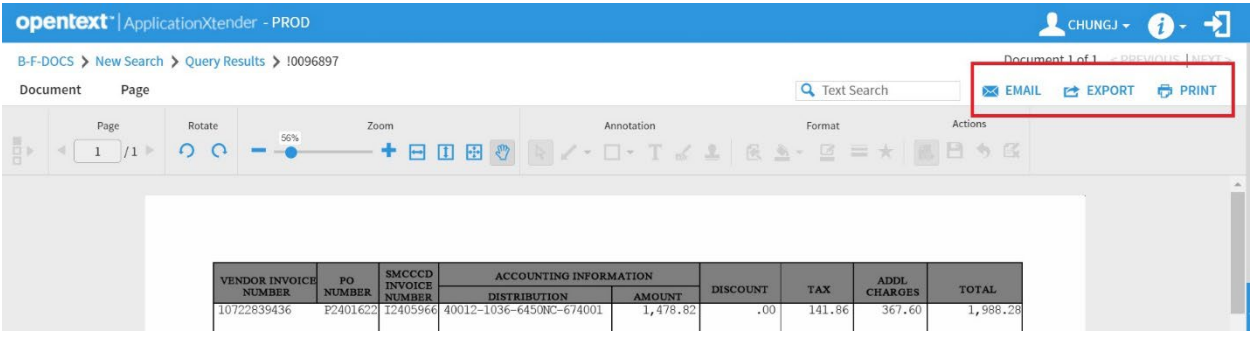

The system will open a WebXtender window with a copy of the check. From here you can Email, export, or print the check.